## Voice Typing in Google

Create a new Google Doc:

| P) | Folder        |   |
|----|---------------|---|
| Đ  | File upload   |   |
|    | Folder upload |   |
|    | Google Docs   |   |
| =  | Google Sheets |   |
| •  | Google Slides |   |
|    | More          | > |

You will get an image on the left side of the screen.

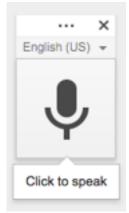

Google Docs

Or open a Google Doc saved in your Google Drive.

File Edit View Insert Format Tools Table Add-ons Help

My Drive

Under Tools, select Voice Typing...

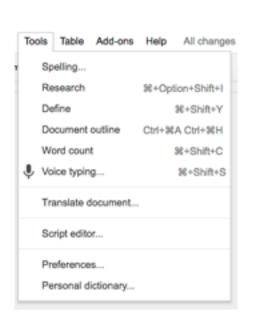

That will look like this when active.

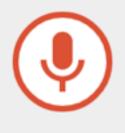

Once it is active, you can start using your voice to type.

Click on the red icon to stop Voice Typing in Google.